#### **Introduction**

RAdAR (Register of Adopted Asset Requests) is the replacement application for CRAM.

In most cases Independent Connections Providers (ICPs) and Independent Distribution Network Operators (IDNOs) as well as our own employees will be able to access, send and receive information from the system directly.

In order to facilitate and control this there are a number of System Administration processes to follow. These are:

- Manage Companies
- Manage Users
- SPEN Contacts
- Designer Postcodes
- System Emergency Register

All of these processes are accessed via the **SysAdmin** Menu.

#### **How to Manage Companies**

Once selected, the **Manage Companies** application gives users the following options:

Add Company

Use this to create a new

company in the system. This can only be done by the SysAdmin user in the DNO.

 $E<sup>dit</sup>$  Use this to view or amend details of existing companies.

Both options take you to the same form, one blank for input and the other displaying details of existing companies that can be amended.

Input or amend details here starting with the Company Info tab.

Any field marked \* cannot be left blank.

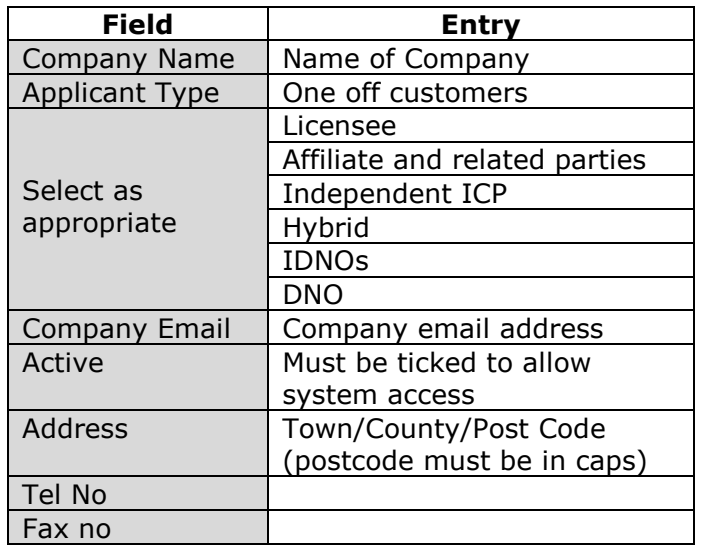

• Now click <u>Save Company</u>

An e-mail with RAdAR login details will be generated and sent to the company e-mail address supplied. The company will then be able to manage their own users.

#### **How to Manage Users**

Once selected the Manage Users application works in exactly the same way as the Manage Companies application.

#### Add User

Use this to create a new

user in the system.

 Use this to view or amend details of existing users.

Both options take you to the same form, one blank for input and the other displaying details of existing users that can be amended.

Input or amend details here starting with the **User Info tab**.

User Info User Roles

Any field marked \* cannot be left blank.

Use the **Comment** box to record any relevant additional information about the user.

Comment:

Designer Administrator Data Management All roles

**Is approved** must be ticked or the user will not be able to access the system.

Now complete or amend the **User Role tab**.

User Info User Roles

*Selections made here will be dependent on the role of the user being created. A matrix is being issued with standard user profiles.*

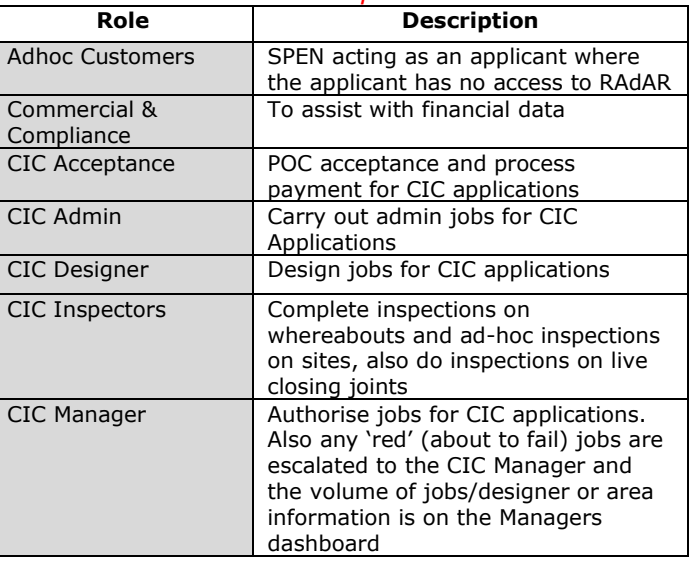

UK/L&D/RAdAR

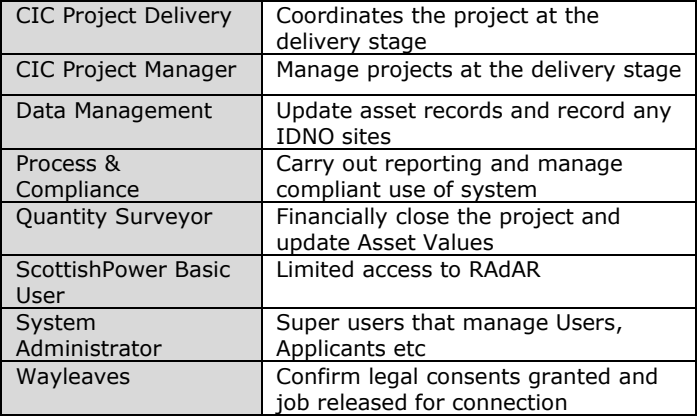

- Put a tick in the box next to the roles the user requires
	- Now click

An e-mail with RAdAR login details will be generated and sent to the users e-mail address supplied.

Save User

#### **SPEN Contacts**

Once selected, SPEN Contacts will allow you to view the Name, e-mail, Job title and phone numbers of each user with that role associated.

• Click on the role of the contact you require

CiC Admin | CiC Designer | CiC Manager | CiC Acceptance |

To exit this screen make a selection from the main menu.

#### **Designer Post codes**

This application allows the administrator to specify what postcodes a designer can be allocated work within. Designers can be allocated work in as many postcodes as required.

• Click Designer Postcodes

Allocate Click

### There are two dropdown fields for selection:

Users acting as Designers:

scottish power

Postcode available for assignment:  $\vert$  CW1  $\vert \vee \vert$ 

**Users acting as Designers** lists all users who have the Designer role mapped to their profile.

 Select the required Designer from the list.

**Post Codes available for Assignment** lists all the postcodes that are not already assigned to that designer. Once you select a postcode from the list it is assigns it to that designer and no longer appears in the list for selection.

Allocate

- Select one post code at a time.
	- Now click

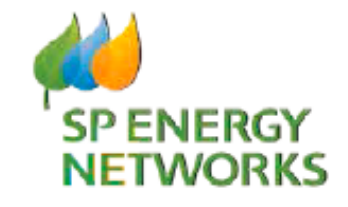

## **DNO Guide**

# **System Administrator**

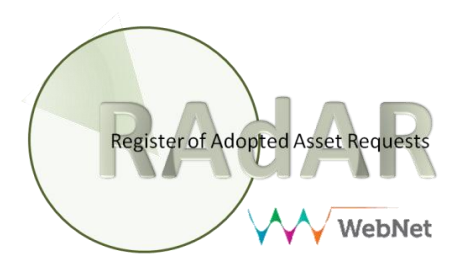

UK/L&D/RAdAR